## **Φτιάξε ένα απλό παιχνίδι**

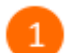

Άνοιξε το προγραμματιστικό περιβάλλον του Scratch 2.0 κάνοντας κλικ στο εικονίδιο

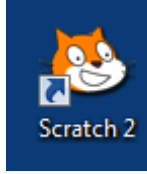

στην επιφάνεια εργασίας.

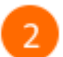

Κάνε κλικ στο κουμπί *«Εισαγωγή αντικειμένου»* για να εισάγεις ένα νέο αντικείμενο στη σκηνή.

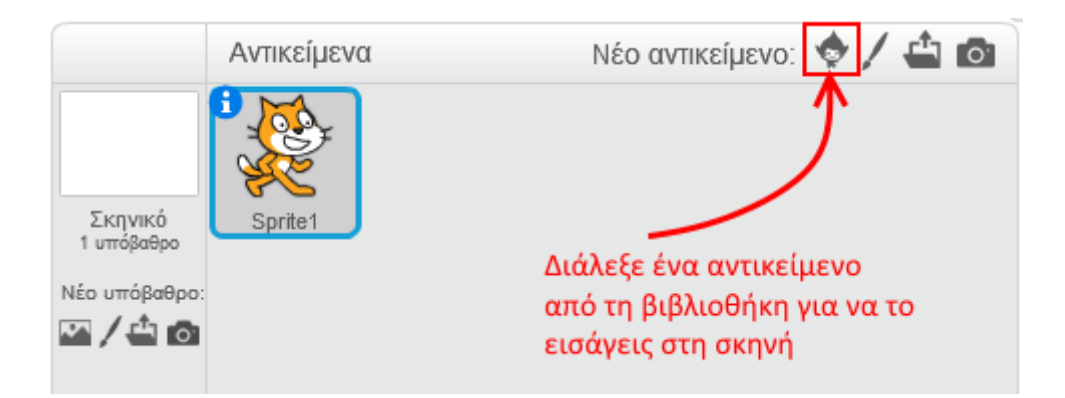

Επίλεξε την κατηγορία «*Πράγματα»*, στη συνέχεια επίλεξε το αντικείμενο «*Paddle»* και κάνε κλικ στο κουμπί *«ΟΚ»*.

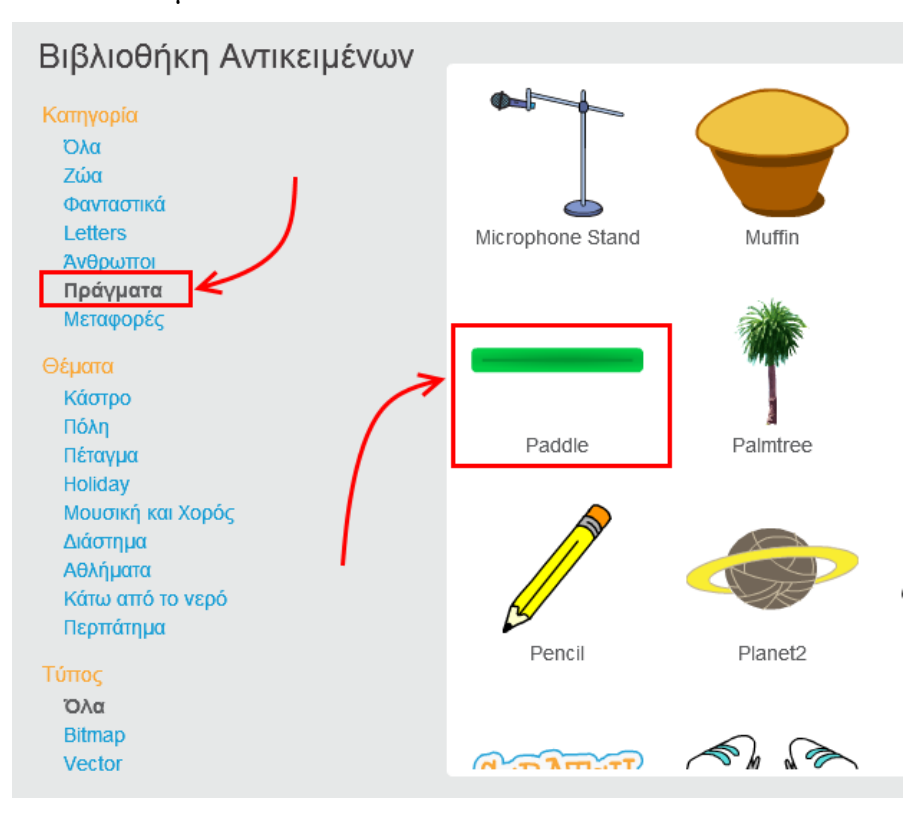

Κάνε κλικ στο κουμπί **του αντικειμένου** *Paddle* για να μεταβείς στην καρτέλα με τις  $\overline{a}$ ιδιότητές του.

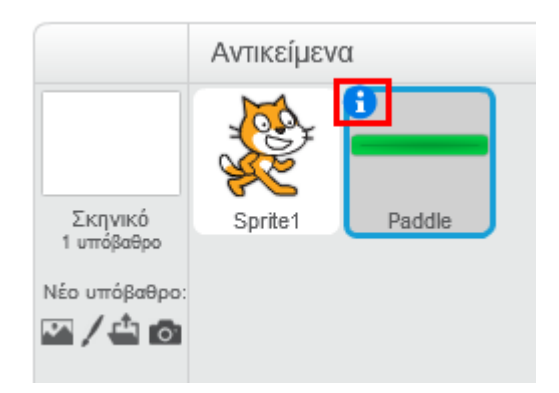

 $\overline{\mathbb{R}}$ 

Άλλαξε την *κατεύθυνση* από -90° σε 0° και τον άξονα περιστροφής από την κατάσταση «*μη περιστρέψιμο»* σε «*περιστρέψιμο*».

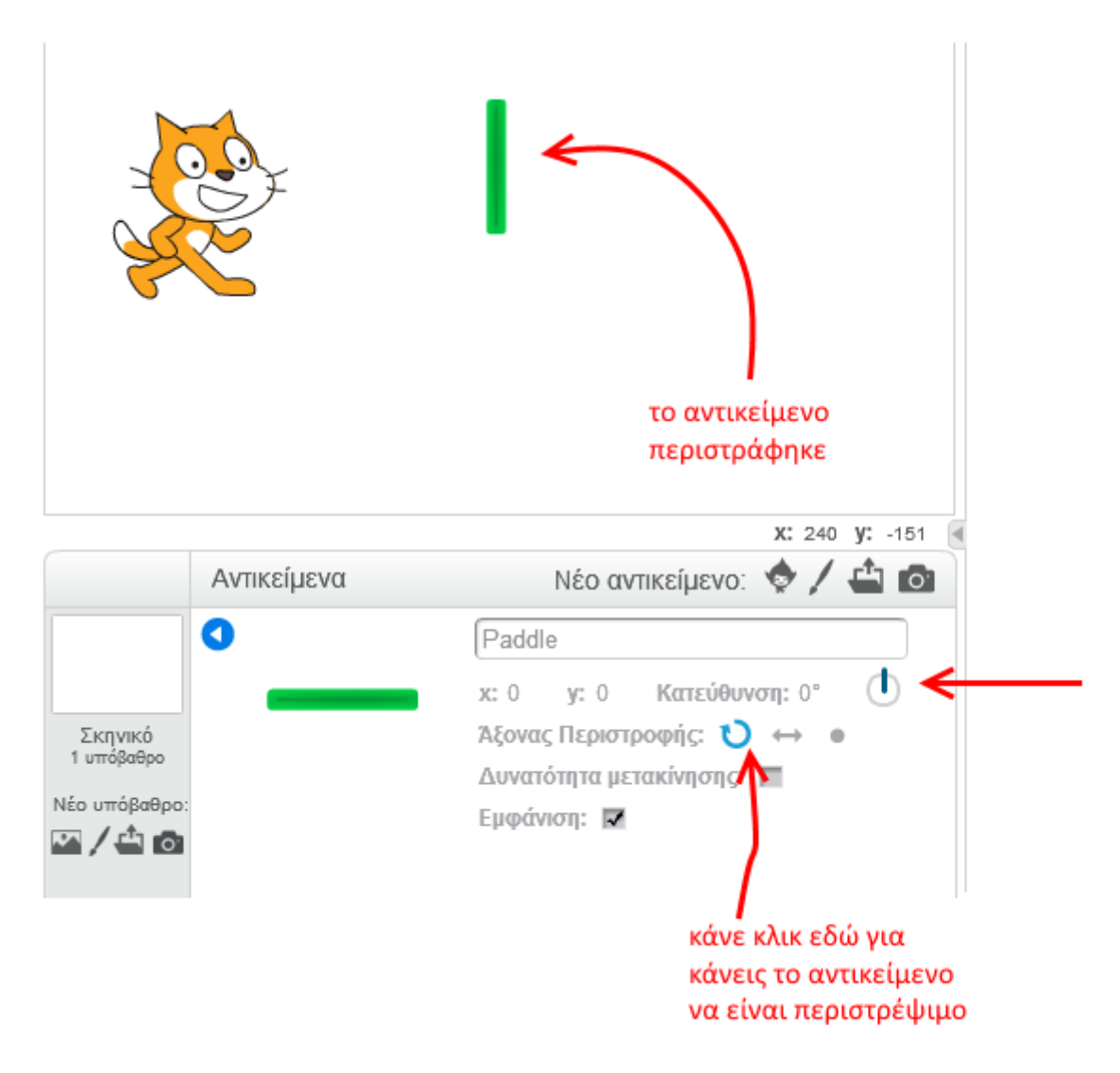

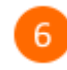

Επίλεξε το αντικείμενο *Paddle*.

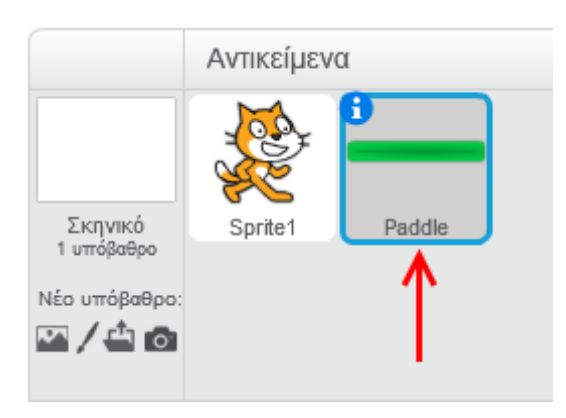

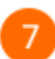

Στην παλέτα των εντολών κάνε κλικ στην κατηγορία «*Συμβάντα*».

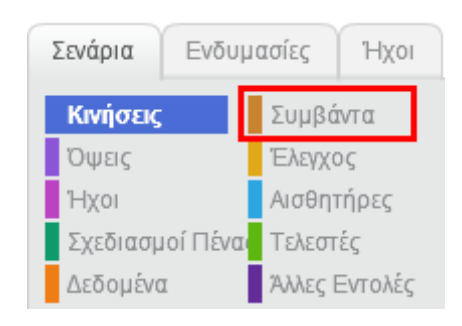

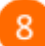

Στην περιοχή σεναρίων σύρε και άφησε το πλακίδιο με το σημαιάκι.

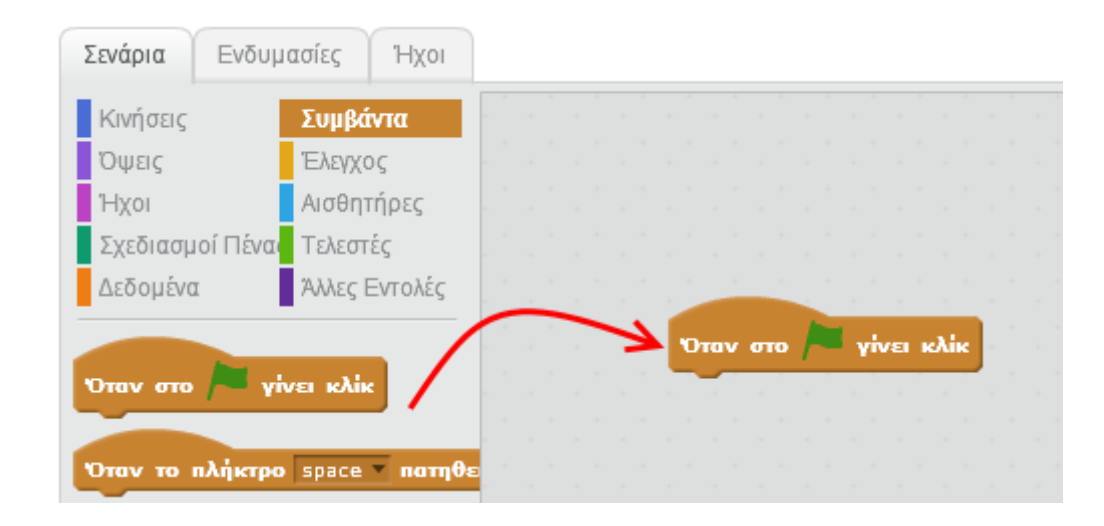

 $\overline{9}$ 

Στην παλέτα των εντολών κάνε κλικ στην κατηγορία «*Έλεγχος*».

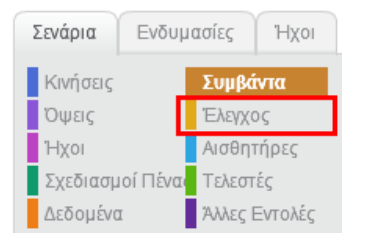

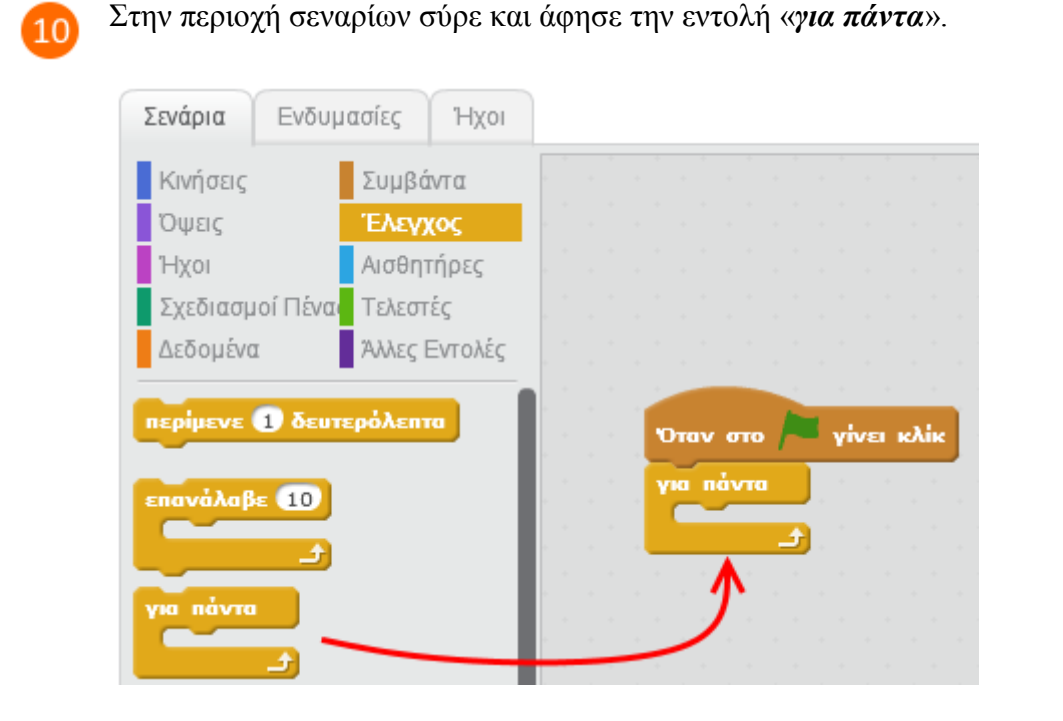

11

Πρόσθεσε μέσα στην εντολή «*για πάντα*» τις παρακάτω 2 εντολές.

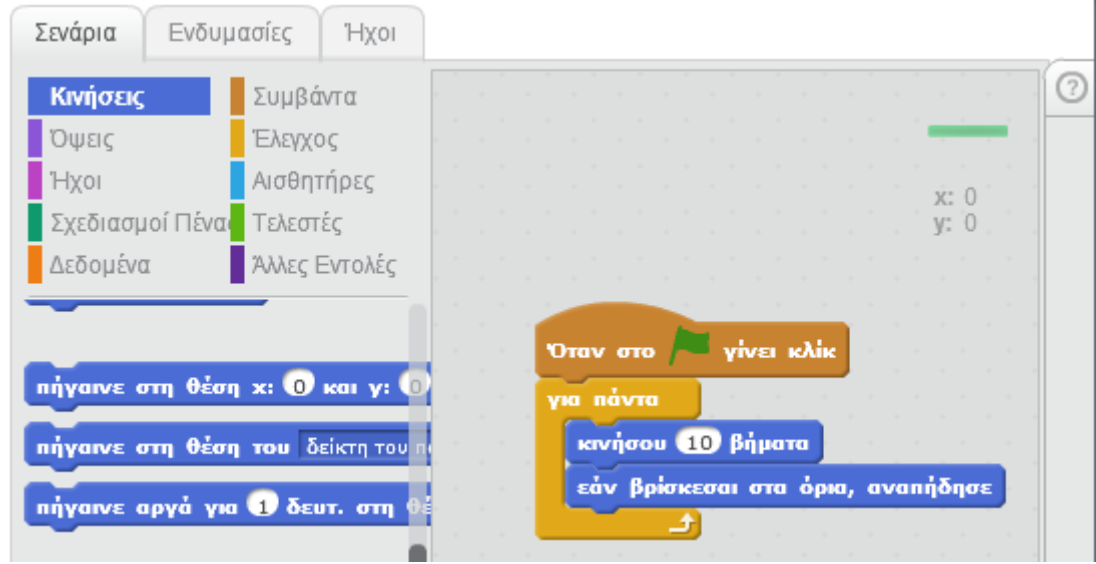

 $\overline{12}$ 

Εκτέλεσε το πρόγραμμα πατώντας το πράσινο σημαιάκι στην περιοχή της σκηνής.

Τι κάνει το παραπάνω πρόγραμμα ;

Ποια νομίζεις είναι η λειτουργία της εντολής «*για πάντα*» ;

Πότε θα σταματήσει η εκτέλεση του προγράμματος ;

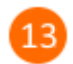

Επίλεξε το αντικείμενο *Sprite1.*

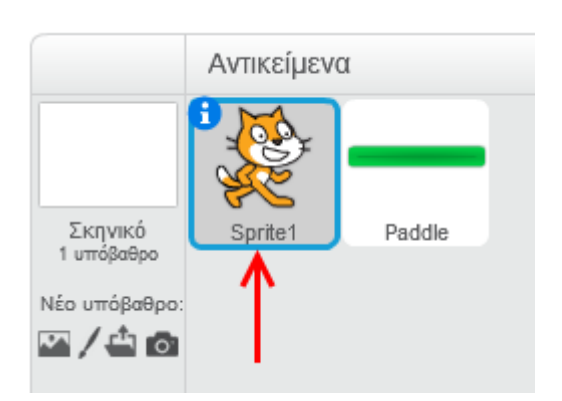

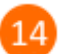

15

Στην παλέτα των εντολών κάνε κλικ στην κατηγορία «*Συμβάντα*».

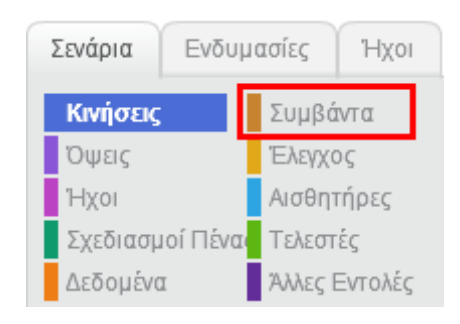

Στην περιοχή σεναρίων της γάτας σύρε και άφησε την εντολή «*Όταν το πλήκτρο space πατηθεί*».

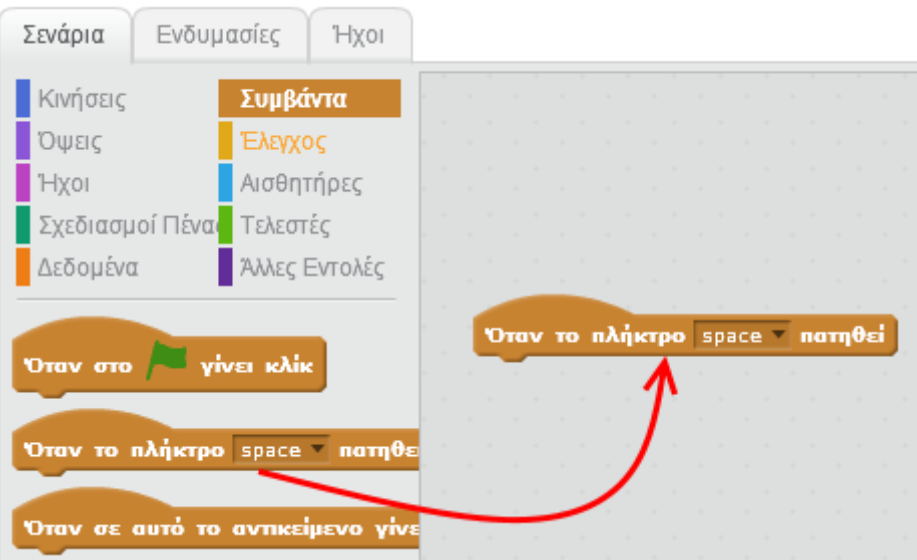

Στην εντολή «*Όταν το πλήκτρο space πατηθεί*» άλλαξε τo πλήκτρο από «*space*» σε  $16$ «*δεξί βέλος*».

Οι εντολές που θα προσθέσεις κάτω από το πλακίδιο της εντολής «*Όταν το πλήκτρο δεξί βέλος πατηθεί*» θα εκτελούνται κάθε φορά που ο χρήστης του παιχνιδιού θα πατάει στο πληκτρολόγιο το πλήκτρο που έχεις επιλέξει στην εντολή (για παράδειγμα το δεξί βέλος).

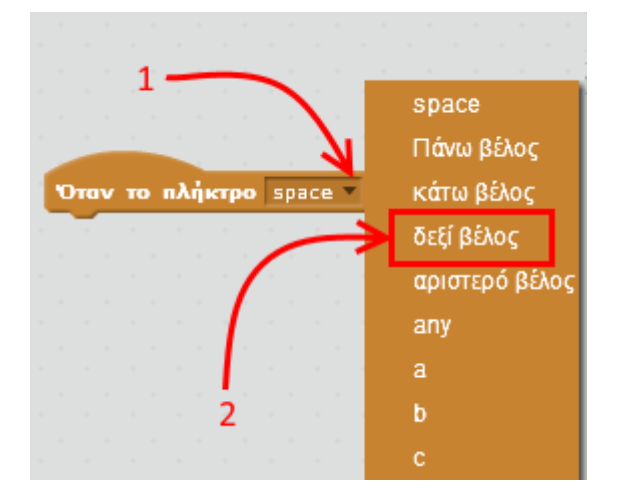

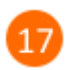

Πρόσθεσε την εντολή «*κινήσου 10 βήματα*» κάτω από την εντολή «*Όταν το πλήκτρο δεξί βέλος πατηθεί*».

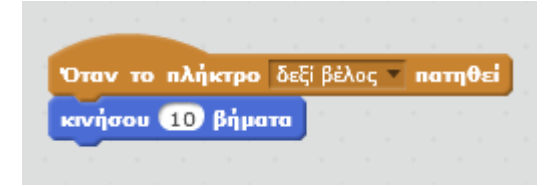

Εκτέλεσε το πρόγραμμα πατώντας το πράσινο σημαιάκι στην περιοχή της σκηνής.

Πάτησε πολλές φορές το δεξί βέλος στο πληκτρολόγιο του υπολογιστή σου. Τι παρατηρείς στη συμπεριφορά της γάτας ;

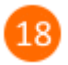

19

Πρόσθεσε τις παρακάτω εντολές ώστε να μετακινείται η γάτα προς τα αριστερά κάθε φορά που ο χρήστης του παιχνιδιού θα πατάει στο αριστερό βέλος στο πληκτρολόγιο.

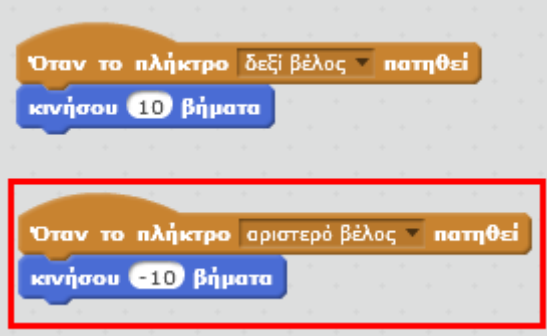

Ο σκοπός του παιχνιδιού είναι να περνάει η γάτα από την περιοχή Α στην περιοχή Β χωρίς να συγκρουστεί με την μπάρα που κινείται συνεχώς. Αν η γάτα αγγίξει την κινούμενη μπάρα τότε το παιχνίδι τελειώνει.

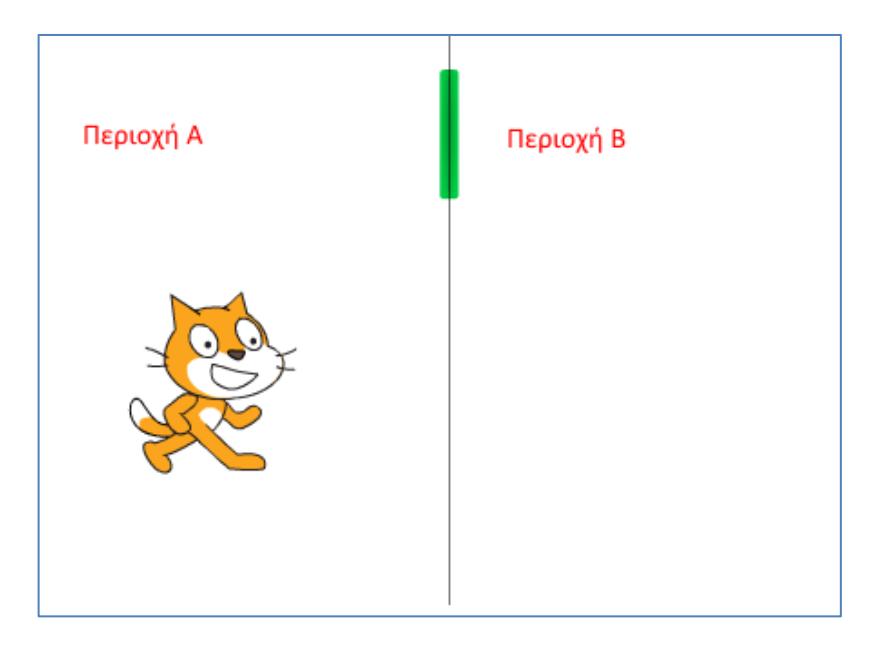

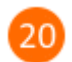

Στην περιοχή σεναρίων της γάτας σύρε και άφησε το πλακίδιο με το σημαιάκι.

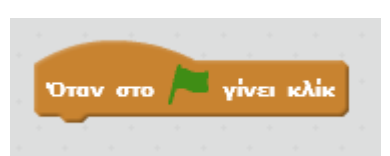

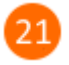

Από την κατηγορία *Έλεγχος* σύρε και άφησε την εντολή «*για πάντα*» κάτω από το πλακίδιο με το σημαιάκι.

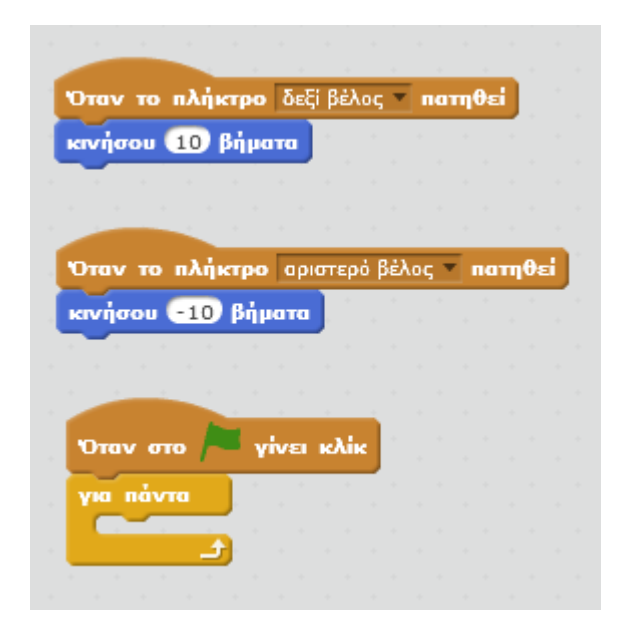

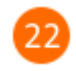

Από την κατηγορία *Έλεγχος* σύρε και άφησε την εντολή **με του πλακίδιο** μέσα στο πλακίδιο

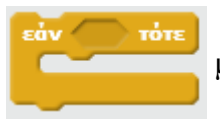

της εντολής «*για πάντα*».

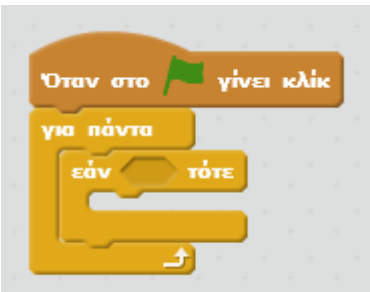

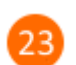

Στην παλέτα των εντολών κάνε κλικ στην επιλογή «*Αισθητήρες*».

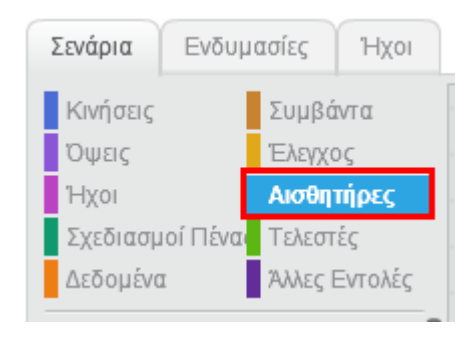

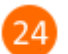

Σύρε και άφησε το πλακίδιο «*αγγίζει το*» στην συνθήκη της εντολής «*εάν τότε*».

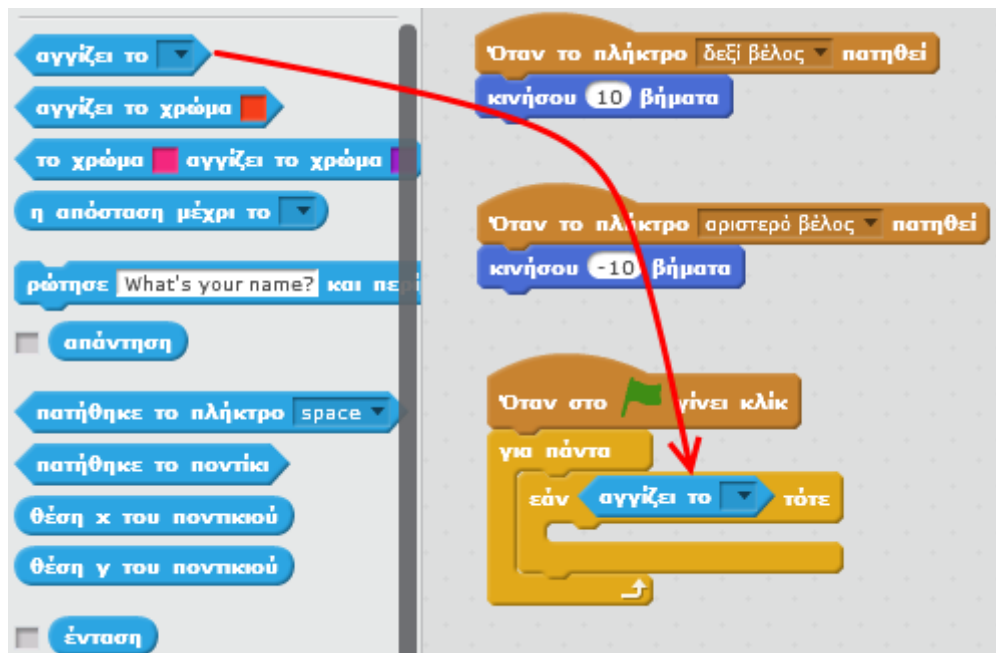

Στον αισθητήρα «*αγγίζει το* » επίλεξε *Paddle*.

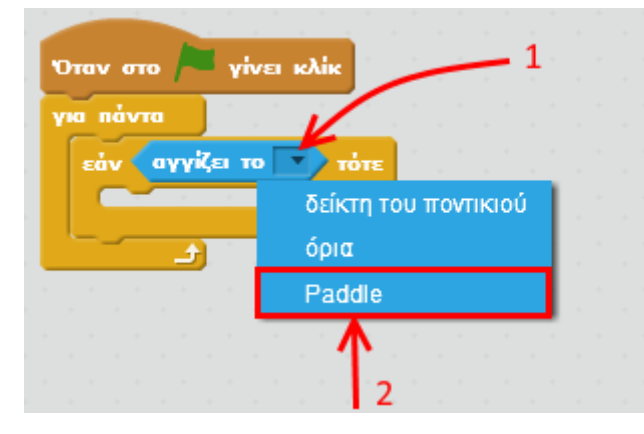

Από την κατηγορία *Όψεις* σύρε και άφησε την εντολή **ΠΕΣ** Hello! για 2 δευτερόλεπτα μέσα

στο πλακίδιο της εντολής «*εάν αγγίζει το Paddle τότε*» και άλλαξε το μήνυμα από «*Hello*!» σε «*Game Over*!».

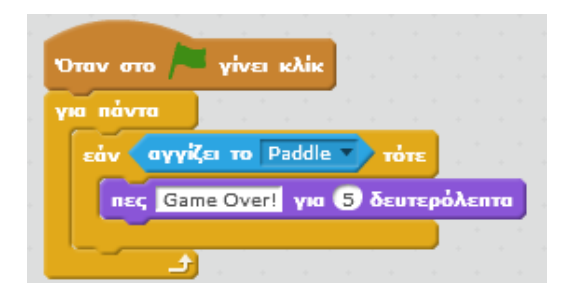

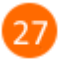

Από την κατηγορία *Έλεγχος* σύρε και άφησε την εντολή **μπαράτησε** όλα τη μέσα στην

εντολή «*εάν αγγίζει το Paddle τότε*».

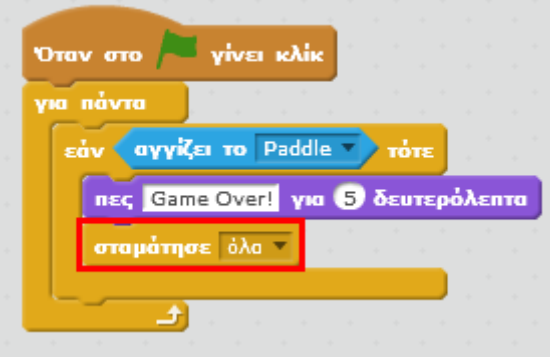

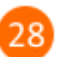

Μπράβο σου! Μόλις έφτιαξες το πρώτο σου παιχνίδι στο Scratch.

Για να αποθηκεύσεις την εργασία σου κάνε κλικ στο μενού «*Αρχείο»* και στη συνέχεια στην εντολή «*Αποθήκευση»*. Αποθήκευσε την εργασία σου με το όνομα «*Το πρώτο μου παιχνίδι*».

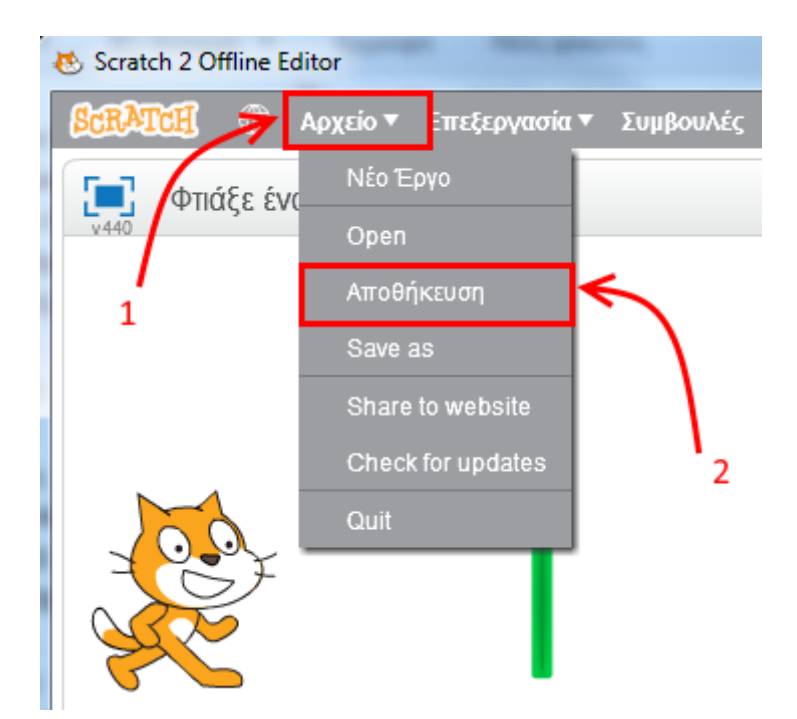

## **Πρόβλημα 1**:

Μπορείς να τροποποιήσεις το παραπάνω πρόγραμμα ώστε η μπάρα να κινείται πιο αργά ;

## **Πρόβλημα 2**:

Τροποποίησε το παιχνίδι ώστε κάθε φορά που ο χρήστης πατάει το σημαιάκι για να ξεκινήσει το παιχνίδι η γάτα να βρίσκεται σε συγκεκριμένο σημείο στην περιοχή της σκηνής.

Μπορείς να εκτελέσεις και να δεις τις εντολές του προγράμματος «**Φτιάξε ένα απλό παιχνίδι**» στη διεύθυνση: **https://scratch.mit.edu/projects/82650072/**

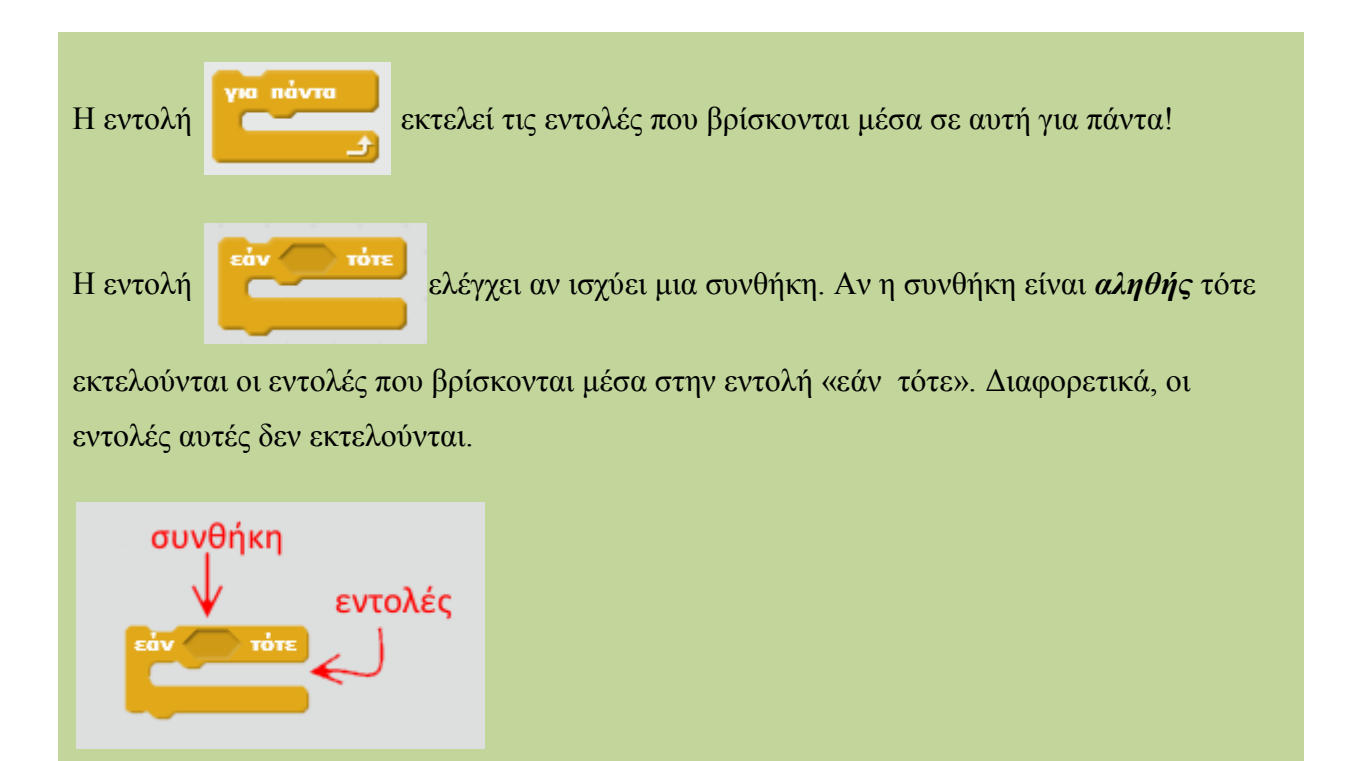

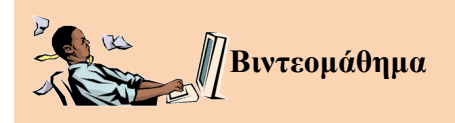

Μπορείς να επισκεφτείς την παρακάτω σελίδα για να παρακολουθήσεις ένα διαδραστικό βιντεομάθημα ανάπτυξης παιχνιδιού λαβύρινθου στο περιβάλλον προγραμματισμού Scratch 2.0.

<http://photodentro.edu.gr/lor/r/8521/3162>